# CUCM PLAR配置示例

### 目錄

簡介: 需求 採用元件 配置步驟 SCCP PLAR配置 SIP PLAR配置 驗證

# 簡介:

本文探討如何使用Cisco Unified Communications Manager(CUCM)為專用線路自動振鈴(PLAR)或 熱撥號配置Cisco IP電話。

PLAR功能的設計目的是,一旦電話在特定線路上摘機,它就會撥打預配置的號碼。

作者:Cisco TAC工程師Jose Villalobos。

由Cisco TAC工程師Luis Ramirez編輯。

#### 需求

思科建議您瞭解以下主題:

- 思科整合通訊管理員(CUCM)
- 呼叫搜尋空間(CSS)
- 分割槽(PT)
- 轉換模式
- 作業階段啟始通訊協定(SIP)撥號規則

#### 採用元件

本文中的資訊係根據以下軟體和硬體版本:

- CUCM 10.5
- 瘦客戶端控制協定(SCCP)和SIP電話向CUCM註冊

本文中的資訊是根據特定實驗室環境內的裝置所建立。文中使用到的所有裝置皆從已清除(預設 )的組態來啟動。如果您的網路處於活動狀態,請確保您瞭解任何更改的潛在影響。

#### 相關產品

本文件也適用於以下硬體和軟體版本:

● CUCM 8.X/9.X/11.X

### 配置步驟

#### SCCP PLAR配置

為了在IP電話摘機時允許電話自動撥打預配置的電話號碼,CSS配置了一個分割槽,該分割槽包含 帶有空白轉換模式字串的轉換模式。這將導致Cisco Call Manager立即與此模式匹配。然後,轉換 模式將被叫號碼(即none)轉換為呼叫傳遞的目標號碼(熱撥號)。

附註:由於為PLAR配置的目錄號碼(DN)在預配置的號碼摘機時撥打該號碼,因此不能使用 PLAR DN撥打任何其他號碼。例如,這是酒店大堂的典型配置。

步驟1.為PLAR目標建立分割槽。

導航到Call Routing> Class Control>Partition,然後Add a New Partition。輸入所需的詳細資訊,然 後按一下插入

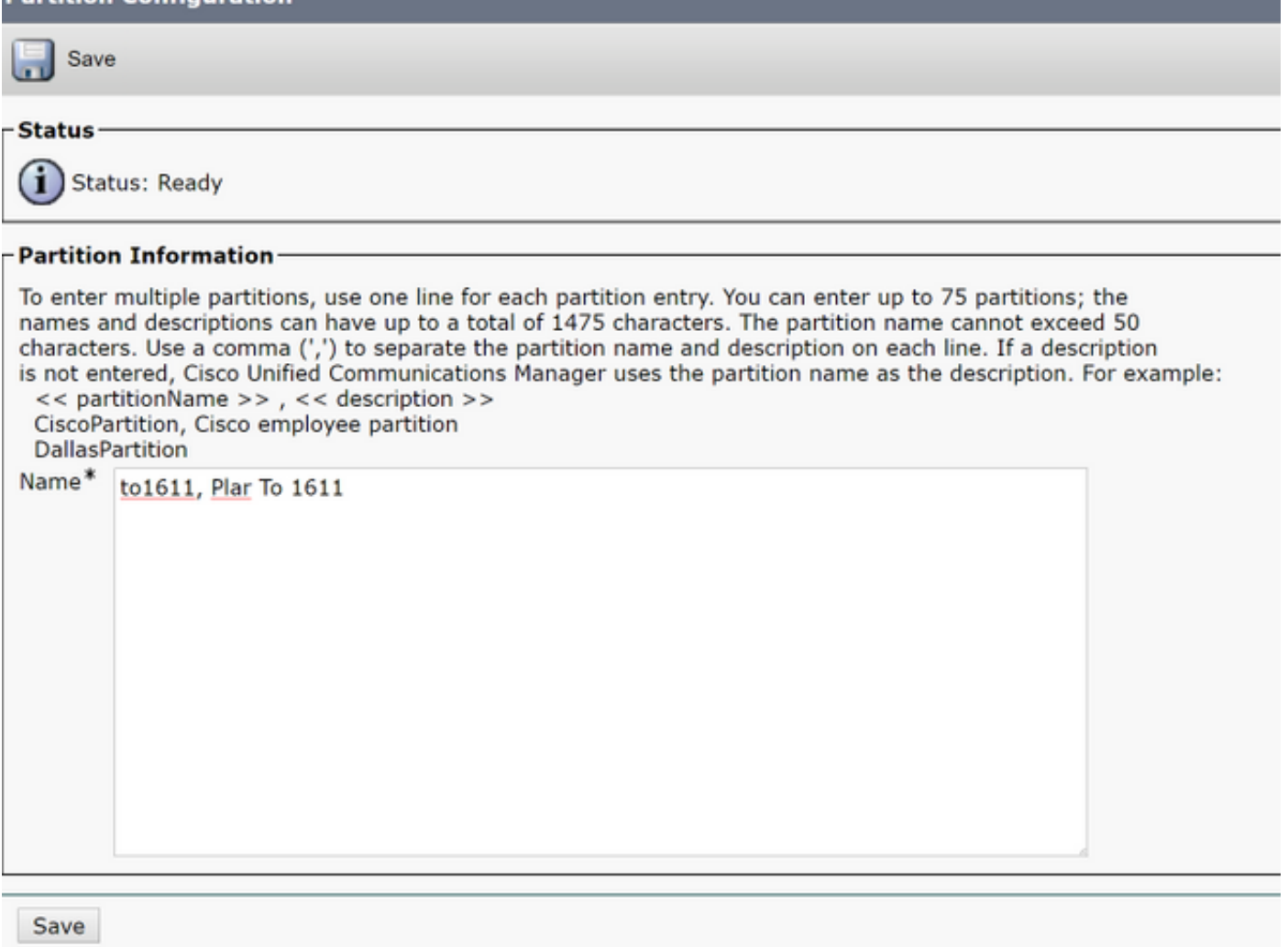

步驟2.建立新的CSS

導覽至呼叫路由>類別控制> 呼叫搜尋空間 然後按一下 新增新的呼叫搜尋空間.

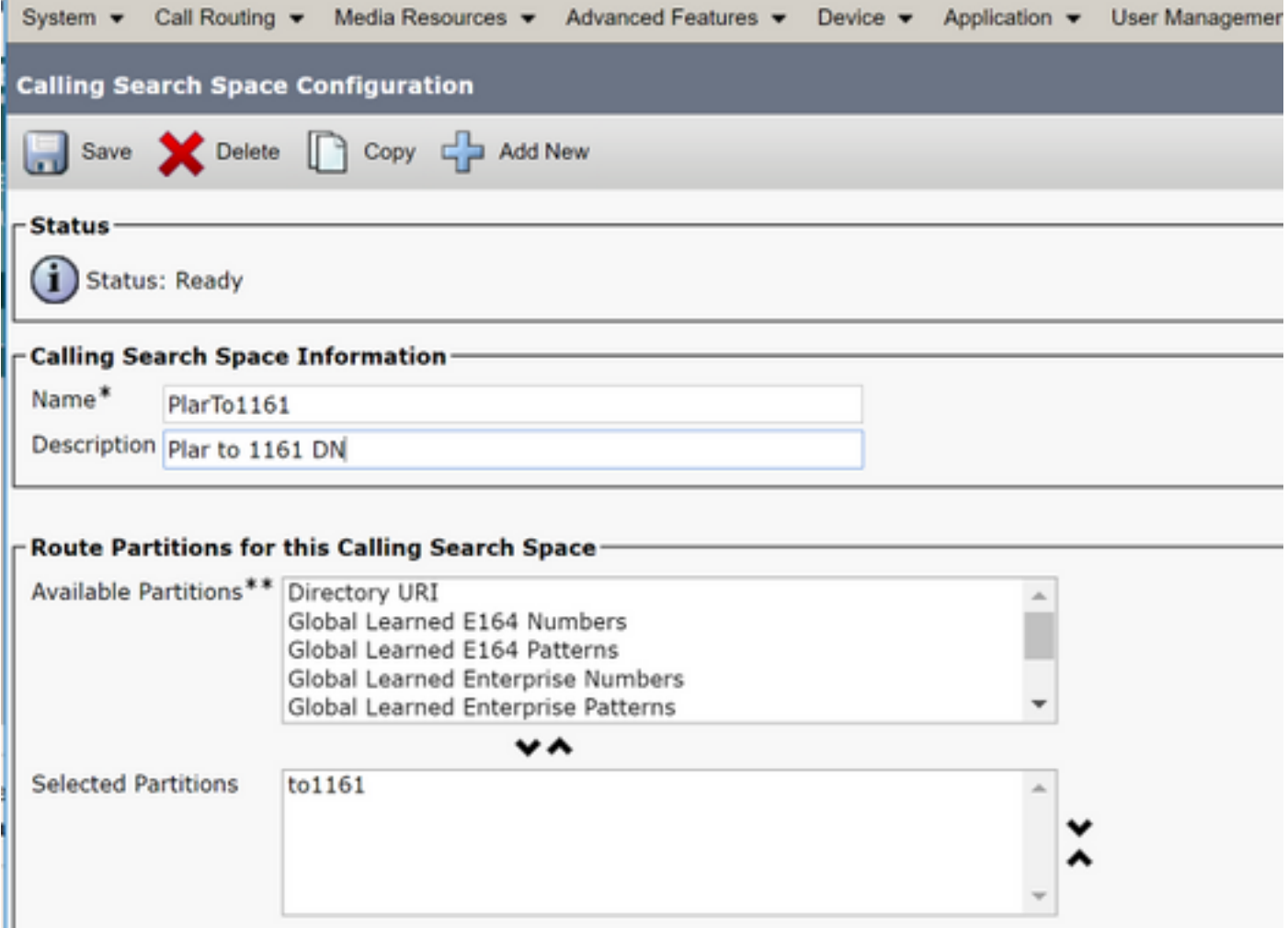

步驟3.建立轉換模式。

導覽至Call Routing> Translation Pattern, 然後按一下Add a New Translation Pattern。選擇先前在 步驟1和步驟2中建立的所需分割槽名稱和CSS。最後,在被叫方轉換掩碼下,輸入PLAR目標編號 。按一下「Insert」。

附註:確保「轉換模式」欄位留空。

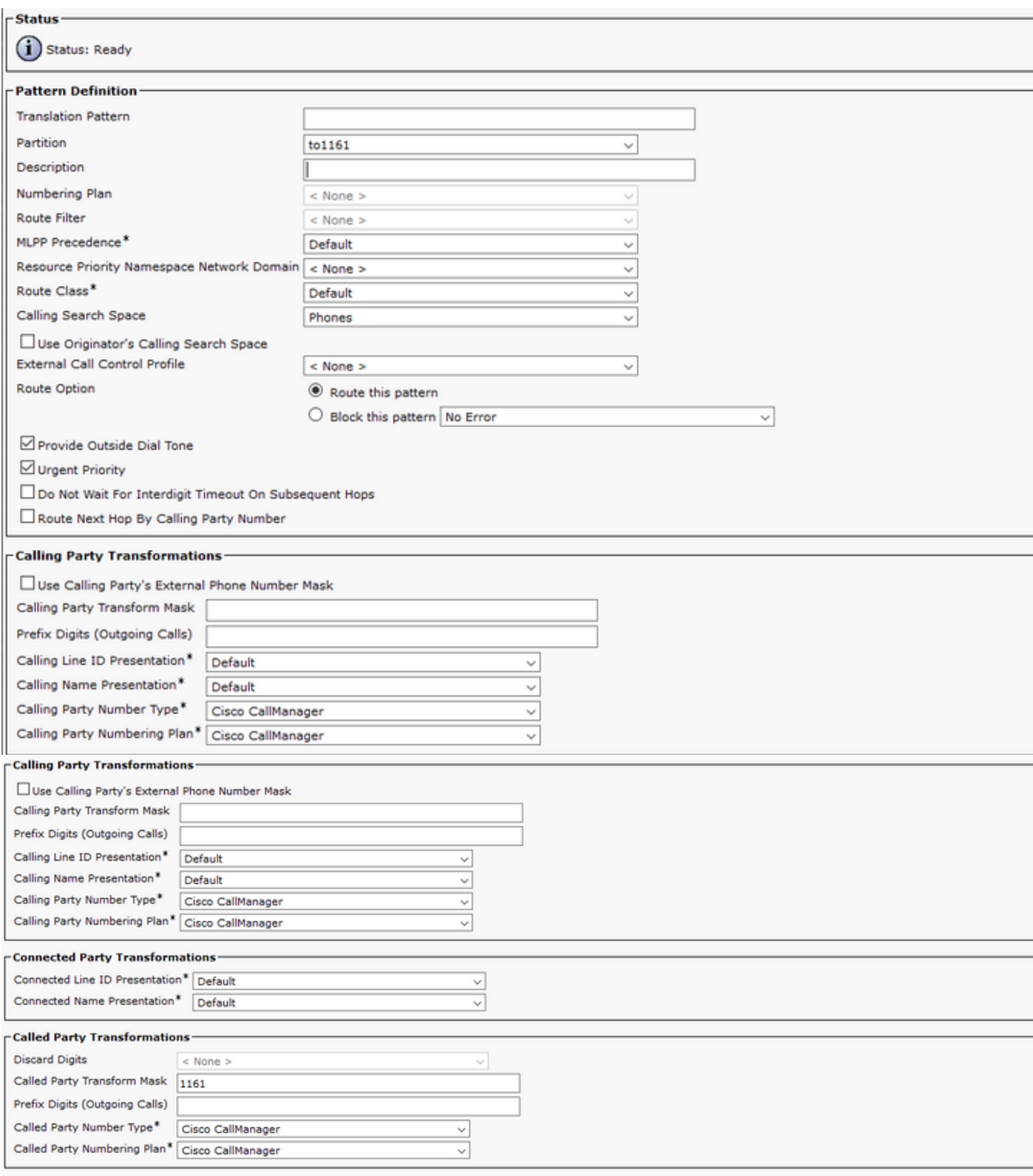

附註:示例後面的設計基於DN 1161。1161是PLAR的目標,但此配置可以確保1161可以從任 何其他電話獲得呼叫。

翻譯模式的第一個螢幕截圖中使用的CSS可以訪問目標DN分割槽。

步驟4. 為PLAR電話分配所需的呼叫搜尋空間。

- 導覽至Device > Phone
- 按一下「Find」可在Cisco Unified Communications Manager中找到所有已註冊的IP電話
- •選擇PLAR電話,然後選擇要進行PLAR的DN

#### ● 將CSS分配到DN for PLAR

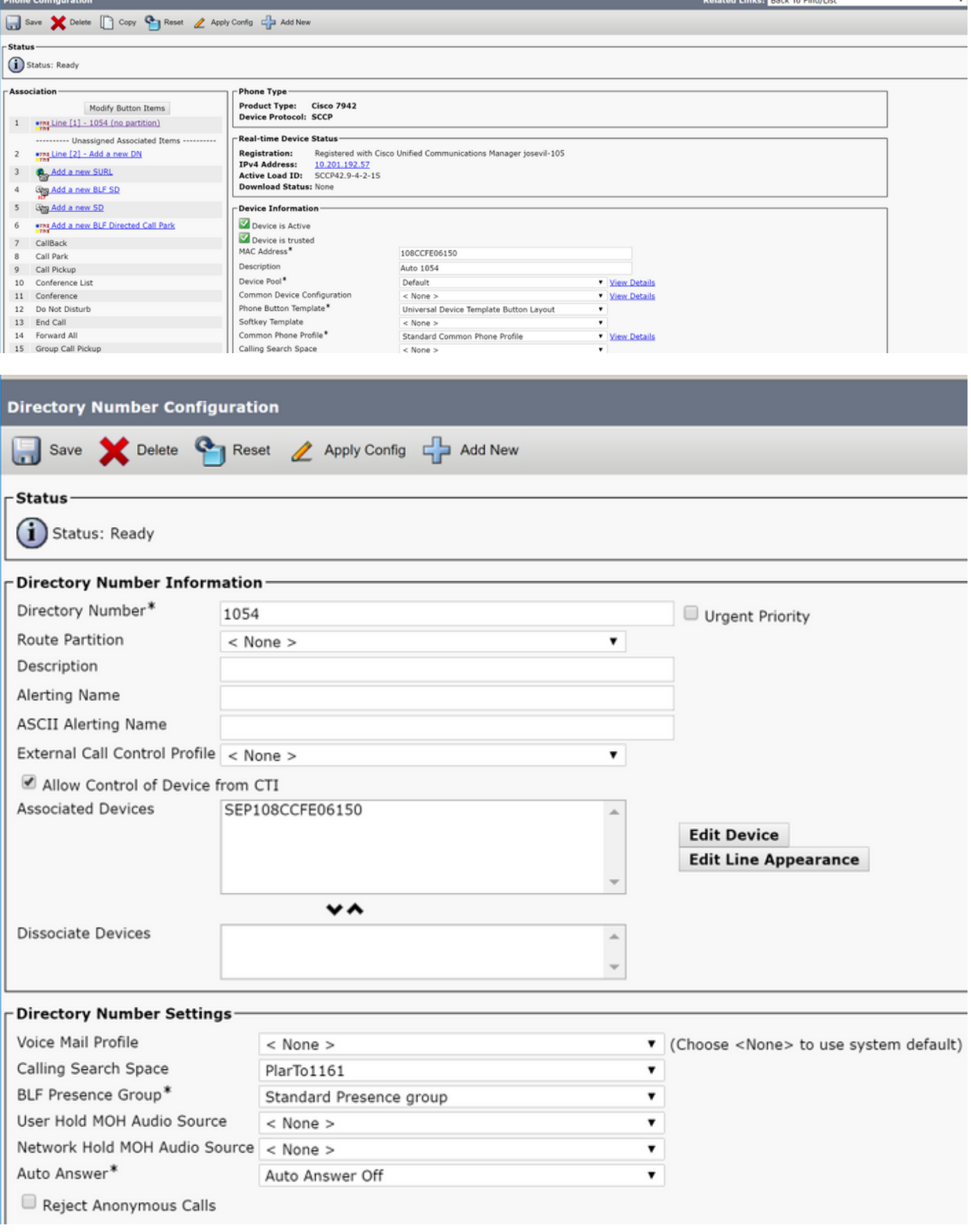

附註:此配置示例在DN 1054到1161上建立一個PLAR,但CSS配置為一個DN級別,這提供 ……<br>了將另一個DN分配給電話上不同按鈕的功能,從而允許從同一IP電話進行正常呼叫而不影響 PLAR功能。

#### SIP PLAR配置

● 新增新的。

步驟1.建立SIP PLAR撥號規則

• 否導航到呼叫路由>撥號規則> SIP撥號規則

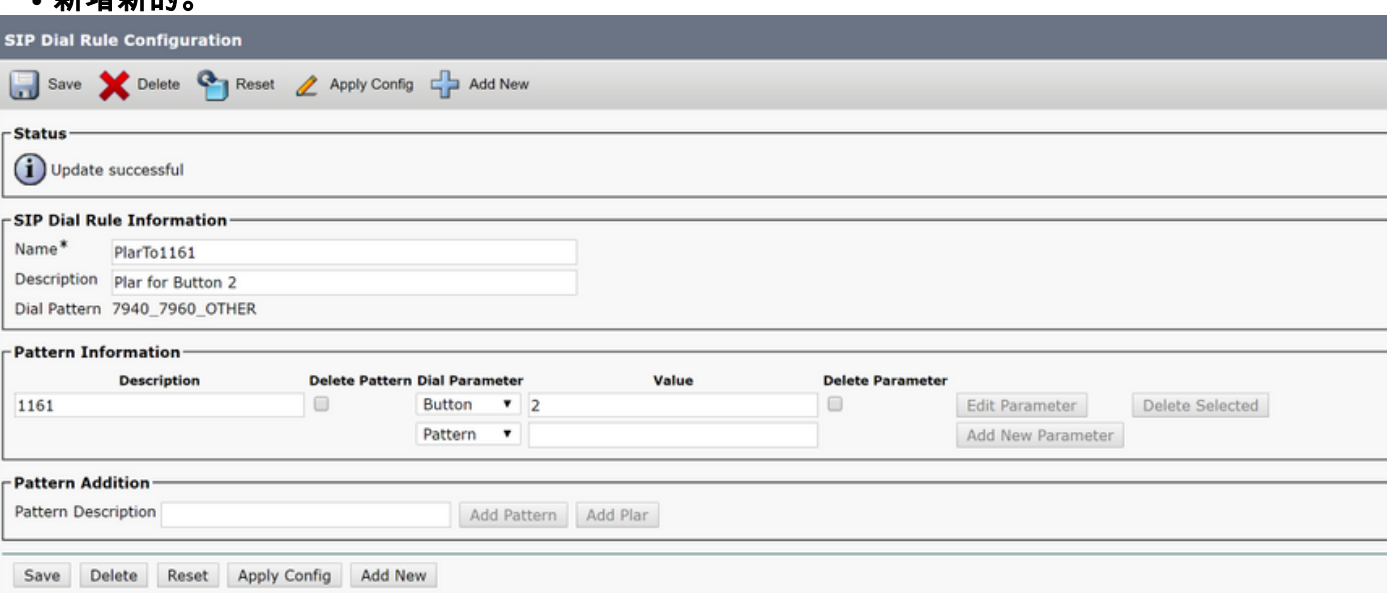

附註:說明欄位是可選的。

附註:Dial Parameter(撥號引數)設定為按鈕,以強制PLAR功能只有1個DN裝置。

附註:如果另一個按鈕或IP電話中需要PLAR,則需要建立另一個PLAR規則。

#### 步驟2.將規則分配給SIP電話。

#### 這隻在SIP電話上需要。

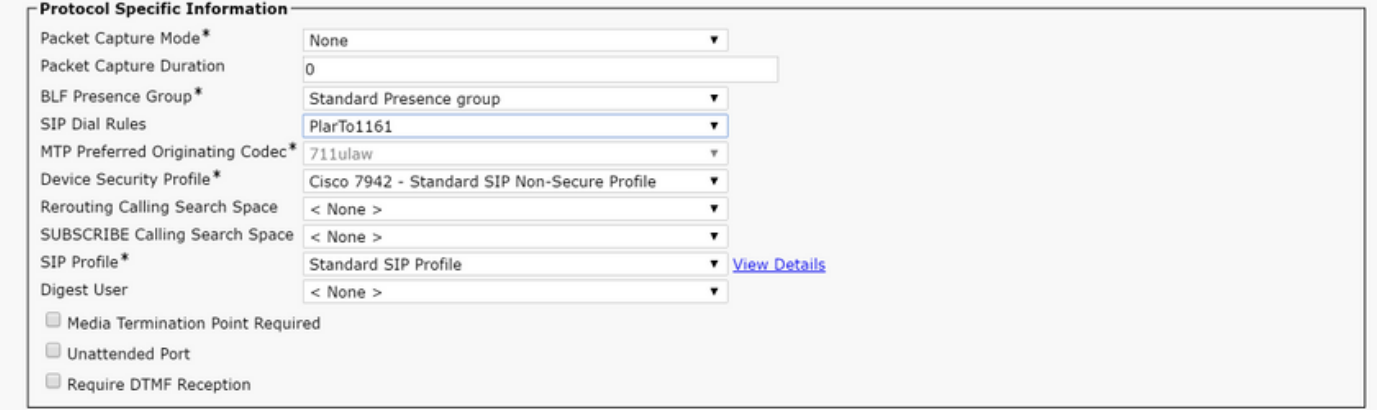

## 驗證

為了驗證配置是否正確執行,請摘機電話。電話自動撥打1161。